# *MF21 Series User's Manual*

*NO.G03-MF21-F Revision: 4.0 Release date: December 11, 2023*

**Trademark:**

**\* Specifications and Information contained in this documentation are furnished for information use only, and are subject to change at any time without notice, and should not be construed as a commitment by manufacturer.**

### **Environmental Protection Announcement**

Do not dispose this electronic device into the trash while discarding. To minimize pollution and ensure environment protection of mother earth, please recycle.

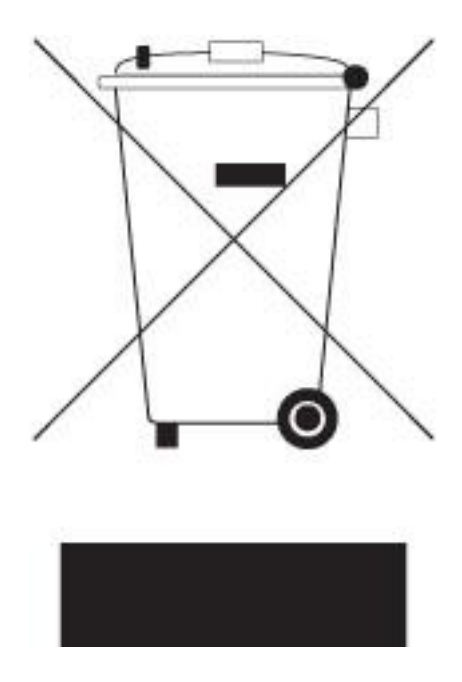

# **TABLE OF CONTENT**

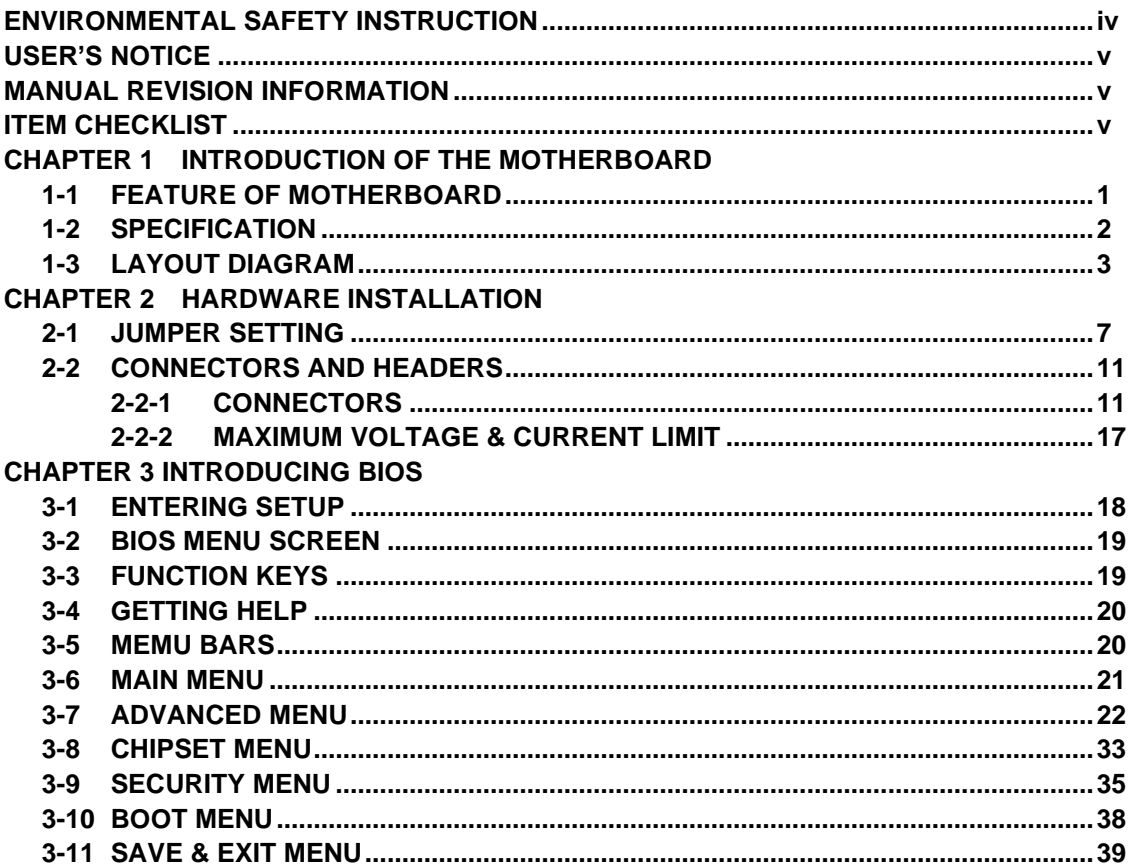

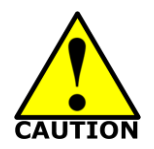

# Environmental Safety Instruction

- ⚫ Avoid the dusty, humidity and temperature extremes. Do not place the product in any area where it may become wet.
- 0 to 60 centigrade is the suitable temperature. (The figure comes from the request of the main chipset)
- ⚫ Generally speaking, dramatic changes in temperature may lead to contact malfunction and crackles due to constant thermal expansion and contraction from the welding spots' that connect components and PCB. Computer should go through an adaptive phase before it boots when it is moved from a cold environment to a warmer one to avoid condensation phenomenon. These water drops attached on PCB or the surface of the components can bring about phenomena as minor as computer instability resulted from corrosion and oxidation from components and PCB or as major as short circuit that can burn the components. Suggest starting the computer until the temperature goes up.
- ⚫ The increasing temperature of the capacitor may decrease the life of computer. Using the close case may decrease the life of other device because the higher temperature in the inner of the case.
- Attention to the heat sink when you over-clocking. The higher temperature may decrease the life of the device and burned the capacitor.

#### **USER'S NOTICE**

**COPYRIGHT OF THIS MANUAL BELONGS TO THE MANUFACTURER. NO PART OF THIS MANUAL, INCLUDING THE PRODUCTS AND SOFTWARE DESCRIBED IN IT MAY BE REPRODUCED, TRANSMITTED OR TRANSLATED INTO ANY LANGUAGE IN ANY FORM OR BY ANY MEANS WITHOUT WRITTEN PERMISSION OF THE MANUFACTURER.**

**THIS MANUAL CONTAINS ALL INFORMATION REQUIRED TO USE THIS MOTHER-BOARD SERIES AND WE DO ASSURE THIS MANUAL MEETS USER'S REQUIREMENT BUT WILL CHANGE, CORRECT ANY TIME WITHOUT NOTICE. MANUFACTURER PROVIDES THIS MANUAL "AS IS" WITHOUT WARRANTY OF ANY KIND, AND WILL NOT BE LIABLE FOR ANY INDIRECT, SPECIAL, INCIDENTIAL OR CONSEQUENTIAL DAMAGES (INCLUDING DAMANGES FOR LOSS OF PROFIT, LOSS OF BUSINESS, LOSS OF USE OF DATA, INTERRUPTION OF BUSINESS AND THE LIKE).**

**PRODUCTS AND CORPORATE NAMES APPEARING IN THIS MANUAL MAY OR MAY NOT BE REGISTERED TRADEMARKS OR COPYRIGHTS OF THEIR RESPECTIVE COMPANIES, AND THEY ARE USED ONLY FOR IDENTIFICATION OR EXPLANATION AND TO THE OWNER'S BENEFIT, WITHOUT INTENT TO INFRINGE.**

#### **Manual Revision Information**

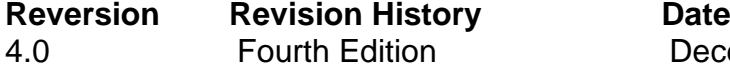

December 11, 2023

#### **Item Checklist**

 $\triangledown$  Motherboard

 $\triangledown$  Cable(s)

# **Chapter 1 Introduction of the Motherboard**

### **1-1 Feature of Motherboard**

- Onboard Intel<sup>®</sup> Elkhart Lake Series Processor, with low power consumption and high performance
- Support 1\* DDR4 3200MHz SO-DIMM, up to 32GB
- Onboard 2<sup>\*</sup> RTL8119I 1.0GbE RJ-45 LAN ports
- Onboard 1<sup>\*</sup> M.2 M-key 2242/2280 slot (PCIe Gen.3 x2/SATA interface) support NVMe
- Onboard 1<sup>\*</sup> M.2 E-key 2230 slot (PCIe Gen.3x1/USB2.0 interface)
- Onboard 1<sup>\*</sup> M.2 B-key 3042/3052 slot (USB3.0 interface)
- Front I/O: 4\* USB 2.0 Ports, 1\* Audio (MIC + Line-out), 1\* Line-in, 3\* DisplayPort supports Triple Independent Display
- Rear I/O: 1\* USB 2.0 Port, 2\* USB 3.1(Gen.2) Ports, 1\* 8bit GPIO & 2\* RS232/422/485, (For MF21-62100B/64120B)
- Support CPU Smart FAN and Intel AES NI
- Onboard TPM 2.0 (by order)
- Onboard optional 32GB / 64GB eMMC (by order)
- Compliance with ErP standard
- Support Watchdog function
- Solution for Digital Signage, Cloud Applications, IoT & Industrial Automation

### **1-2 Specification**

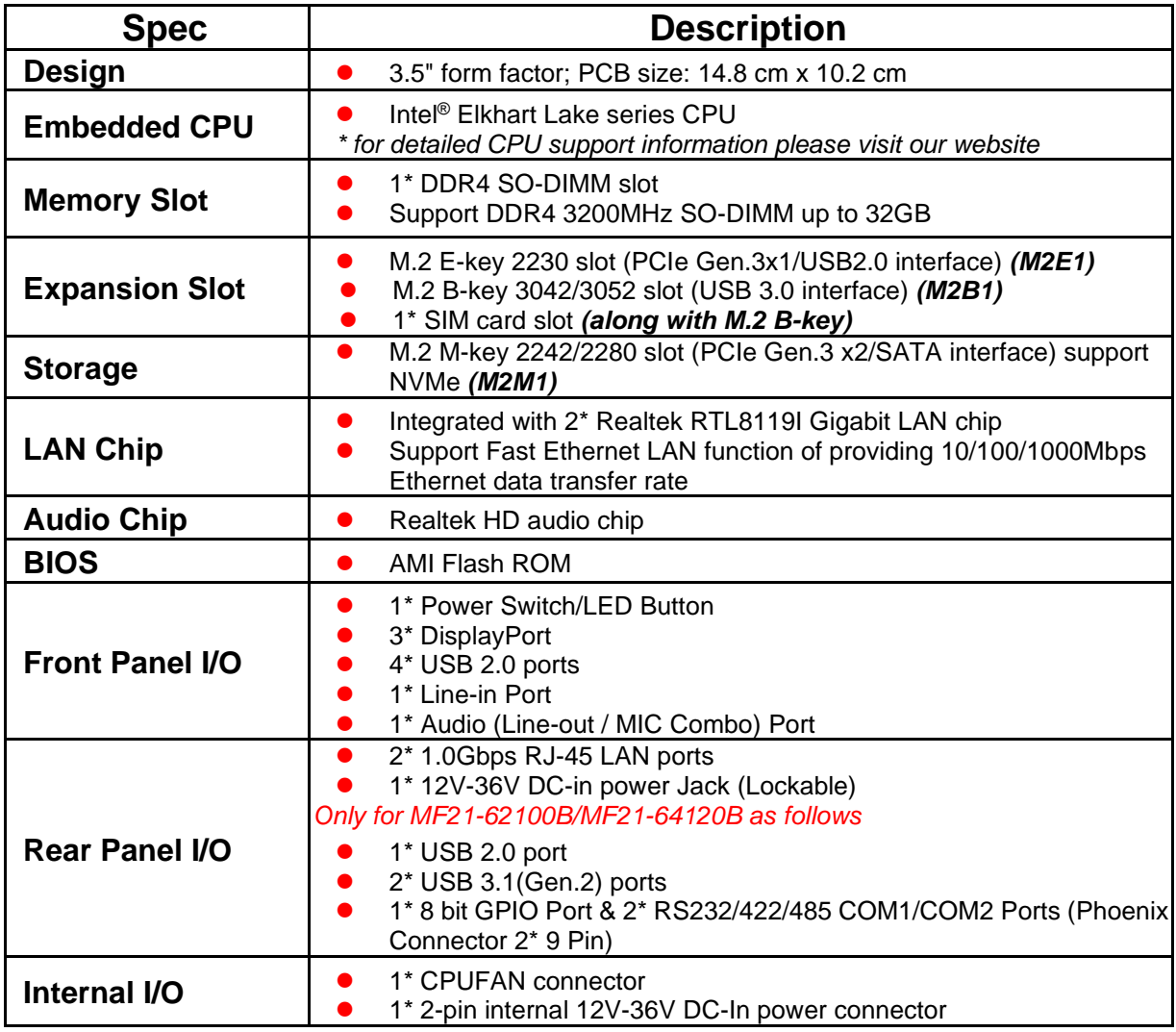

### **1-3 Layout Diagram**

*Front IO Panel Diagram:*

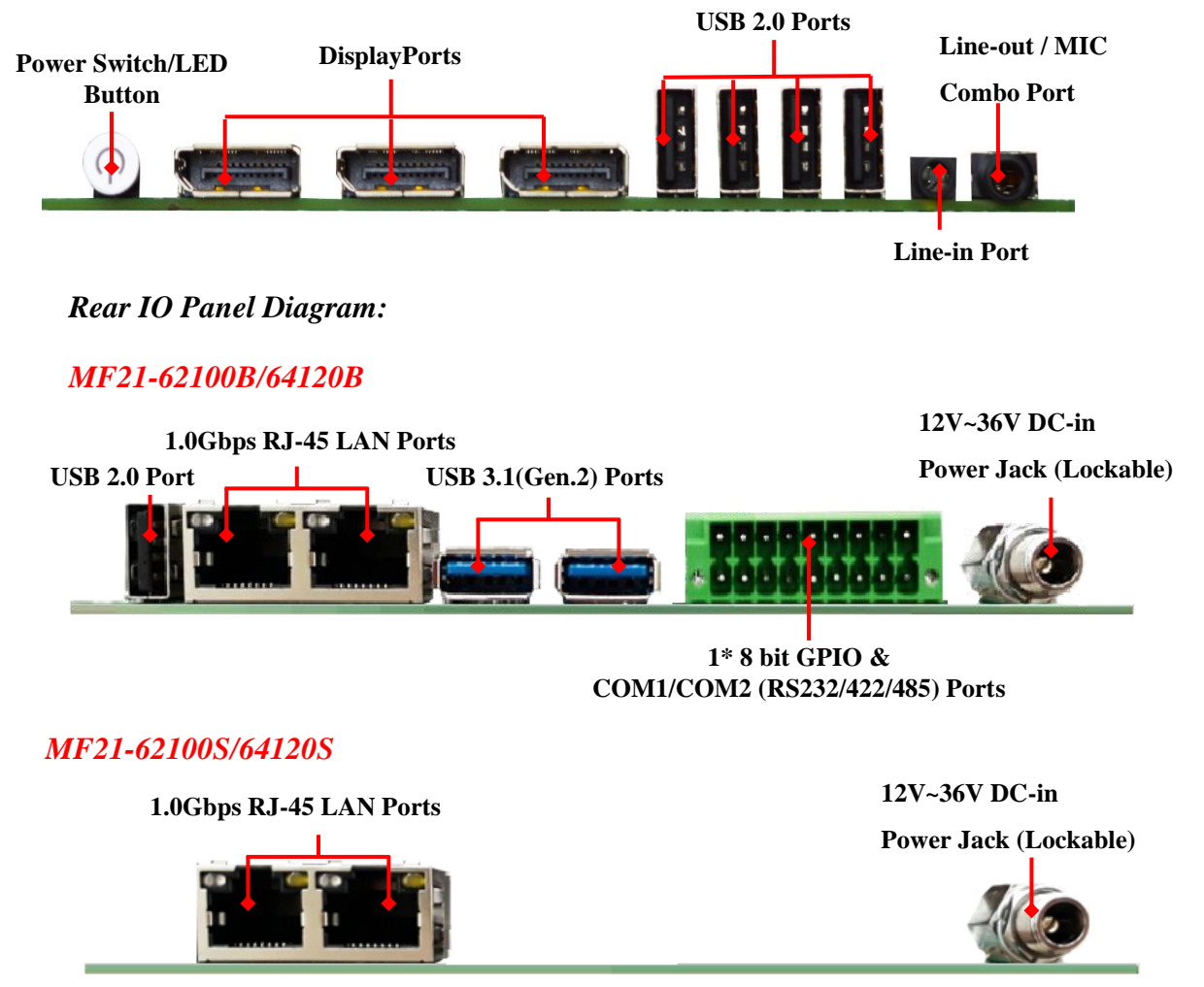

#### *Internal Diagram:*

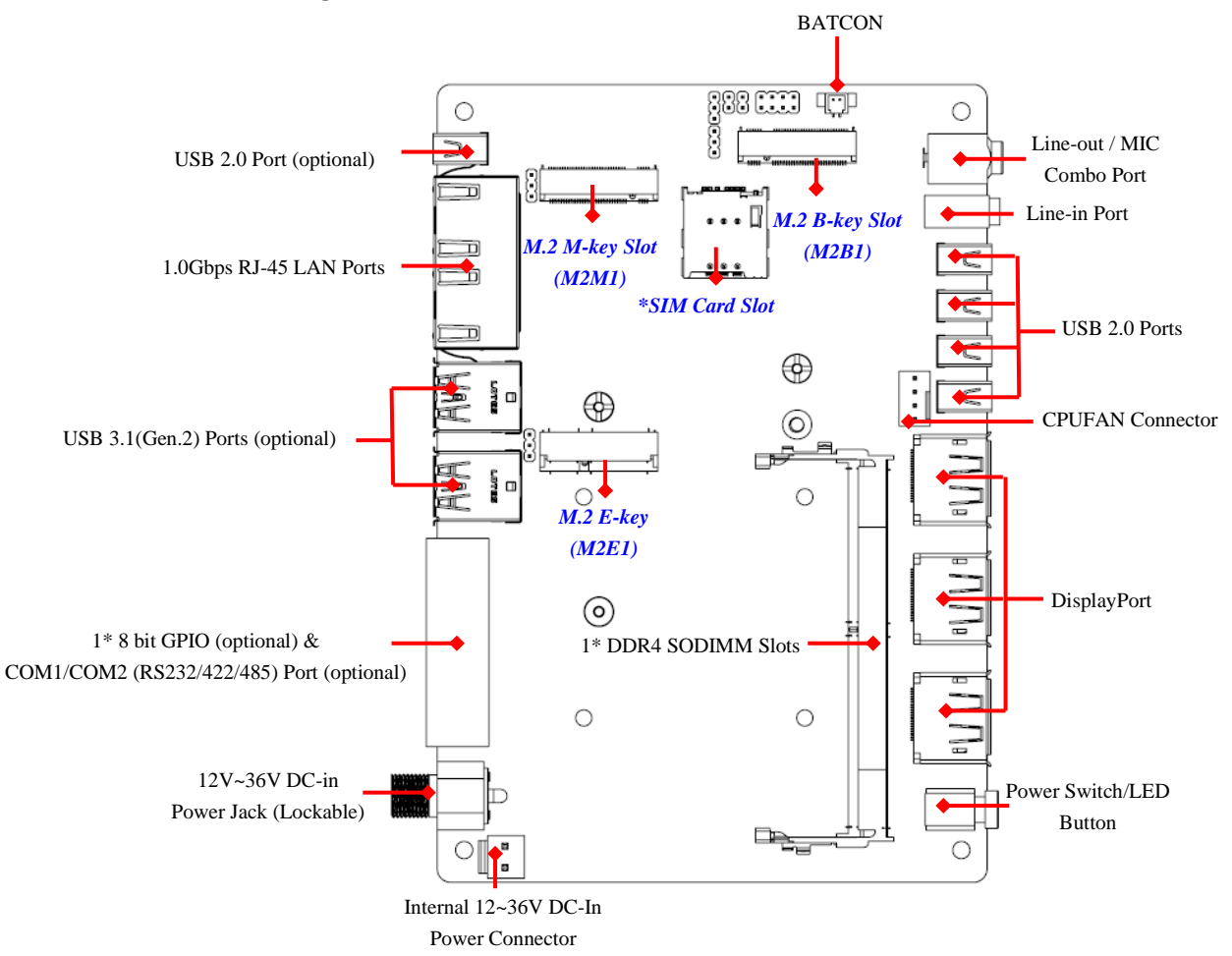

*\*Note: M2B1 slot co-functions with SIM card; please install compatible 3G/4G/LTE card into panel SIM card holder as well for full function*

*\*Note: The diagrams in the manual are mostly taken from MF21-62100B/64120B series unless otherwise stated.*

*Internal Jumper Positions:*

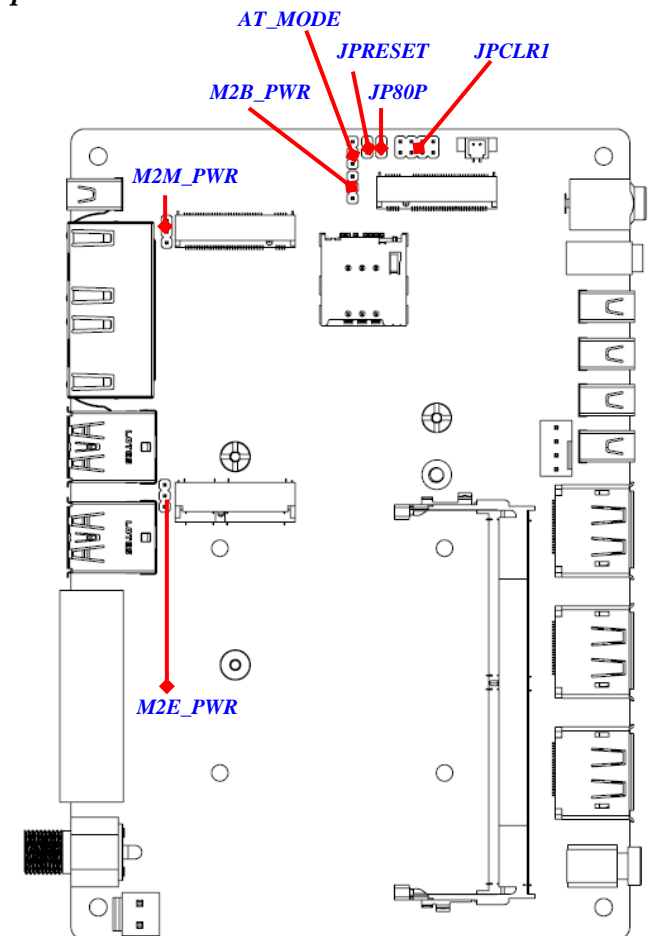

### *Jumper*

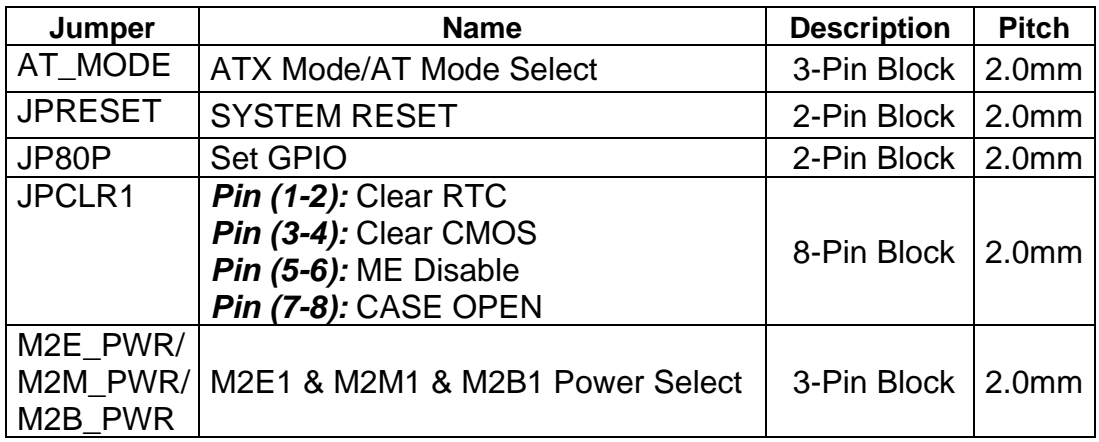

#### *Connectors*

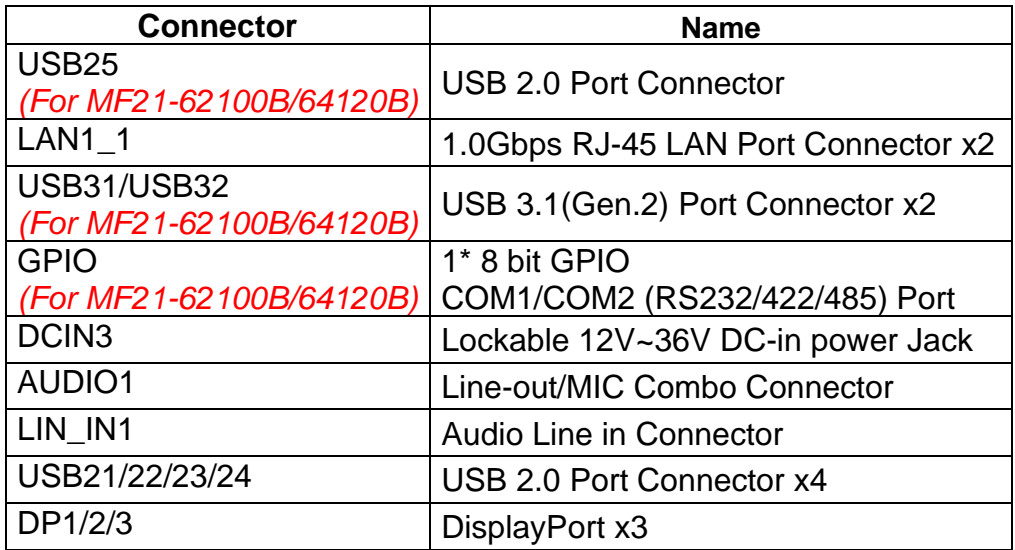

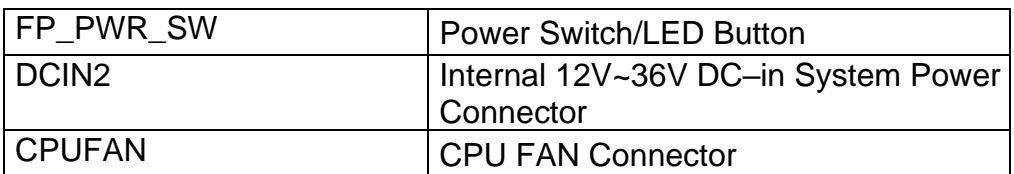

# **Chapter 2 Hardware Installation**

### **2-1 Jumper Setting**

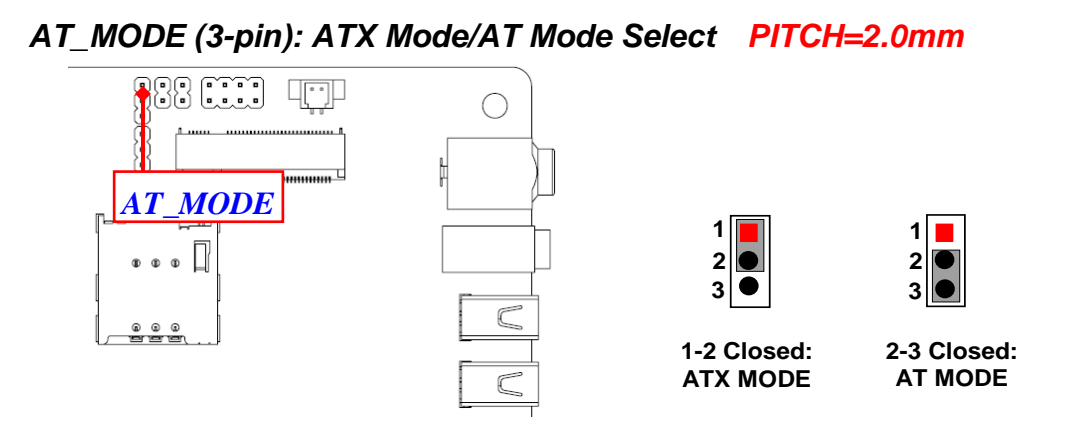

*\*ATX Mode Selected: Press power button to power on after power input ready; AT Mode Selected: Directly power on as power input ready* *User needs to restart the system for the settings to take effect.*

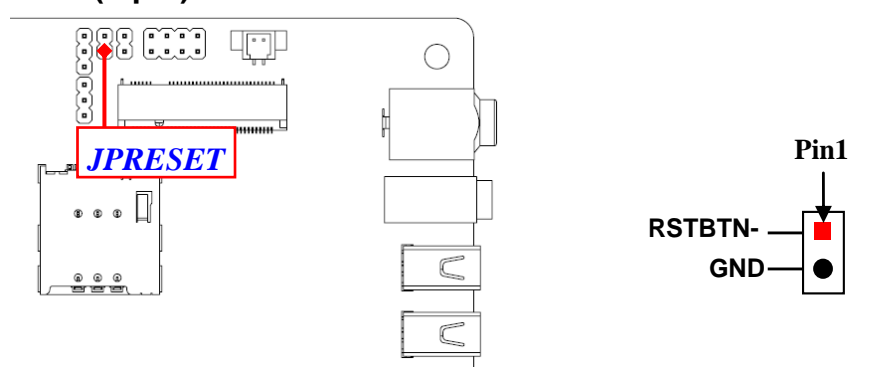

**JPRESET (2-pin) : SYSTEM RESET** *PITCH=2.0mm*

**JP80P (2-pin) : Set GPIO** *PITCH=2.0mm*

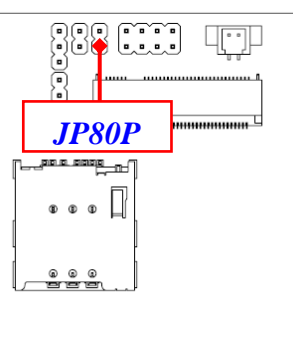

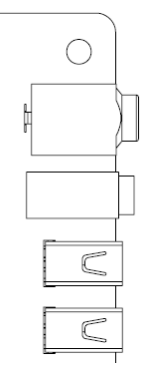

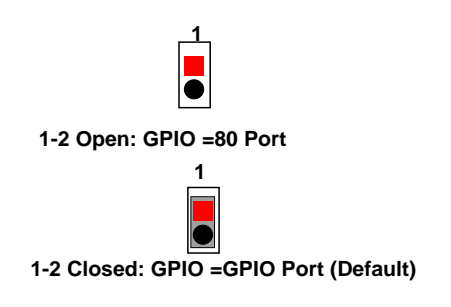

**PIN (1-2) of JPCLR1 (8-pin): Clear RTC** *PITCH=2.0mm*

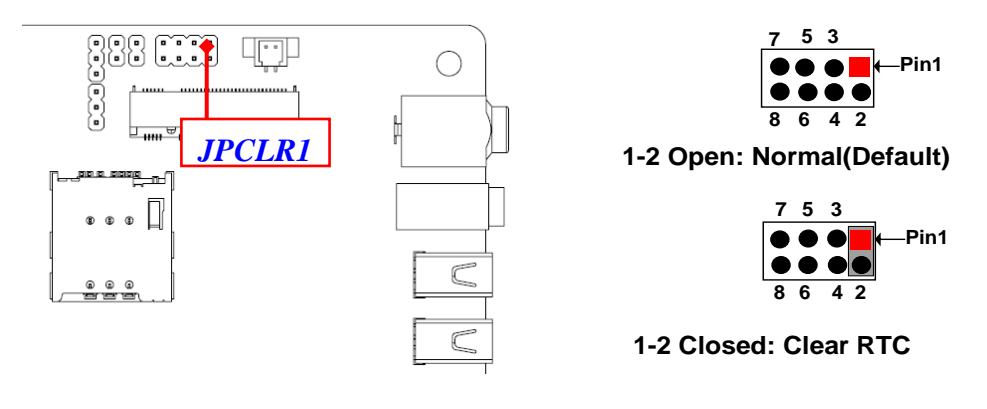

**PIN (3-4) of JPCLR1 (8-pin): Clear CMOS** *PITCH=2.0mm*

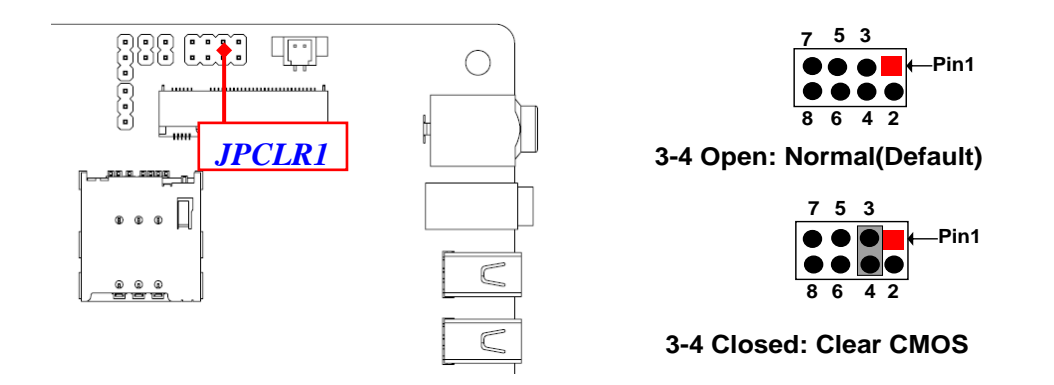

*\*Note: Due to Intel MRC Code design factor, the first reboot after Clear CMOS will run a full Memory Sizing, and the boot time will take about 40 seconds (normal reboot time length, not function failure).*

**PIN (5-6) of JPCLR1 (8-pin): ME Disable** *PITCH=2.0mm*

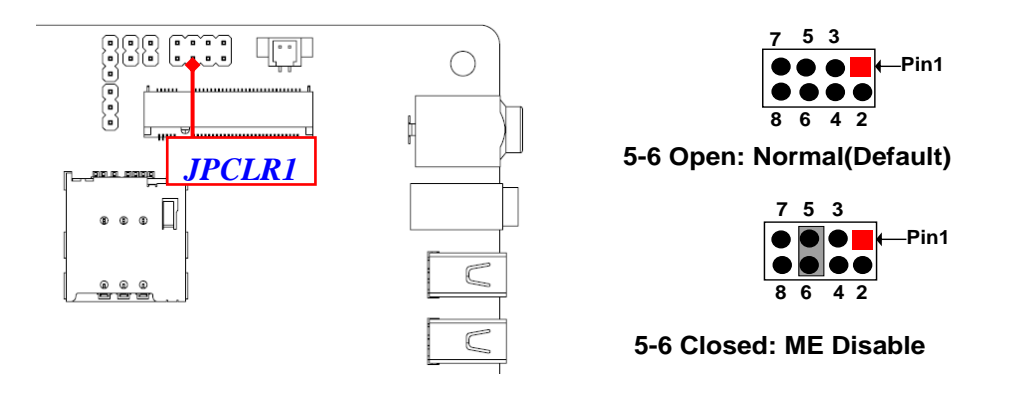

**PIN (7-8) of JPCLR1 (8-pin): CASE OPEN** *PITCH=2.0mm*

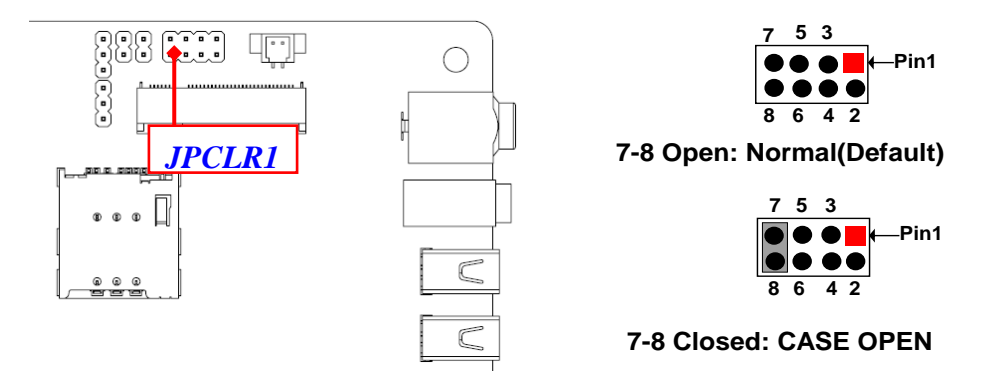

**Pin (7-8) Closed**: *When Case open function pin short to GND, the Case open function was detected. When used, needs to enter BIOS and enable 'Case Open Detect' function. In this case if your case is removed, next time when you restart your computer, a message will be displayed on screen to inform you of this.*

**M2B\_PWR & M2E\_PWR & M2M\_PWR (3-pin): M2B1 & M2E1 & M2M1 Power Select** *PITCH=2.0mm*

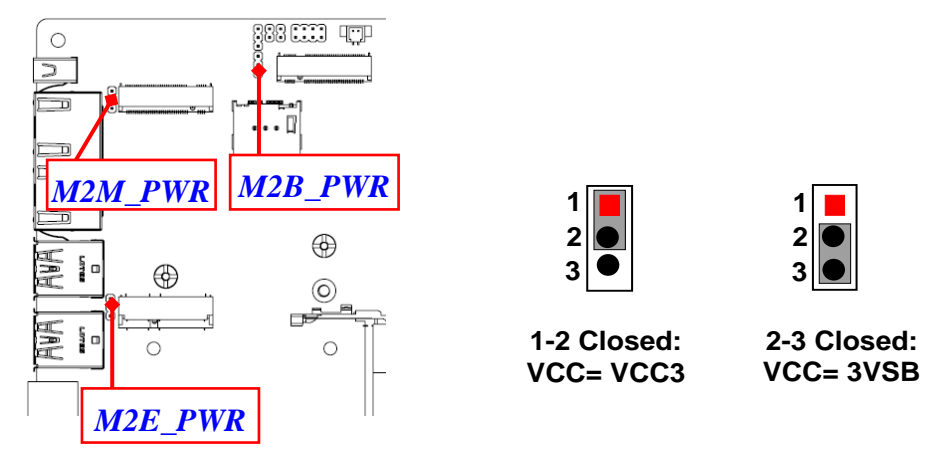

### **2-2 Connectors and Headers**

**2-2-1 Connectors**

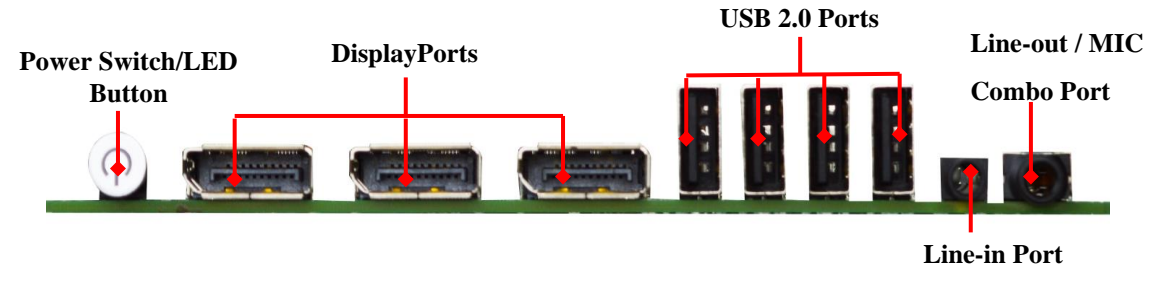

*Front IO Panel Diagram:*

#### *Rear IO Panel Diagram:*

#### *MF21-62100B/64120B*

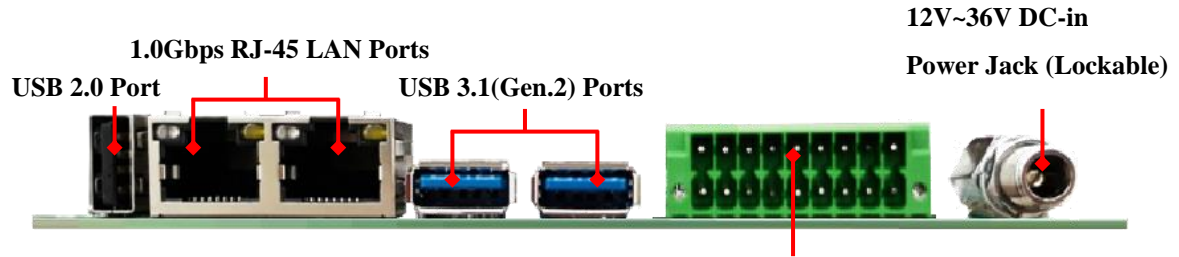

**1\* 8 bit GPIO & COM1/COM2 (RS232/422/485) Port**

#### *MF21-62100S/64120S*

**1.0Gbps RJ-45 LAN Ports**

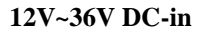

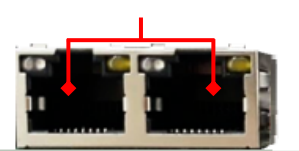

**Power Jack (Lockable)**

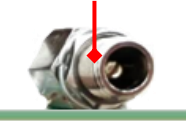

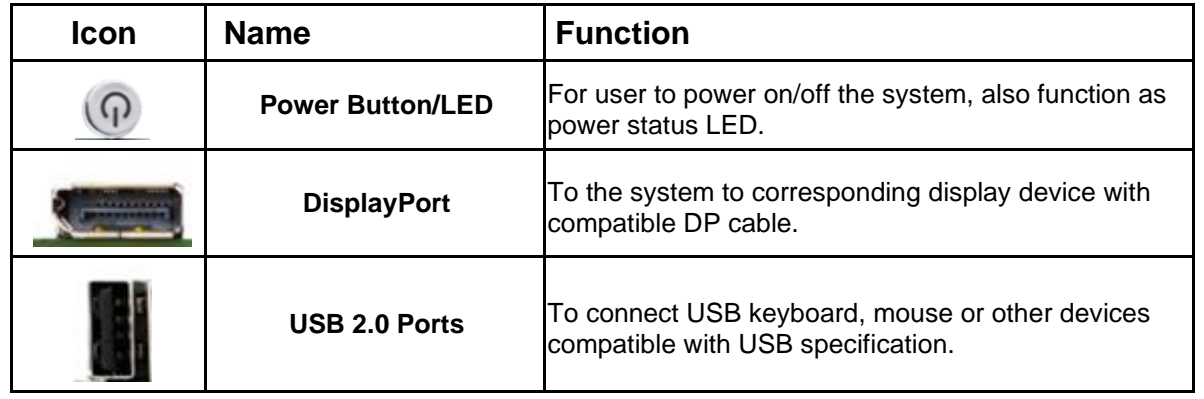

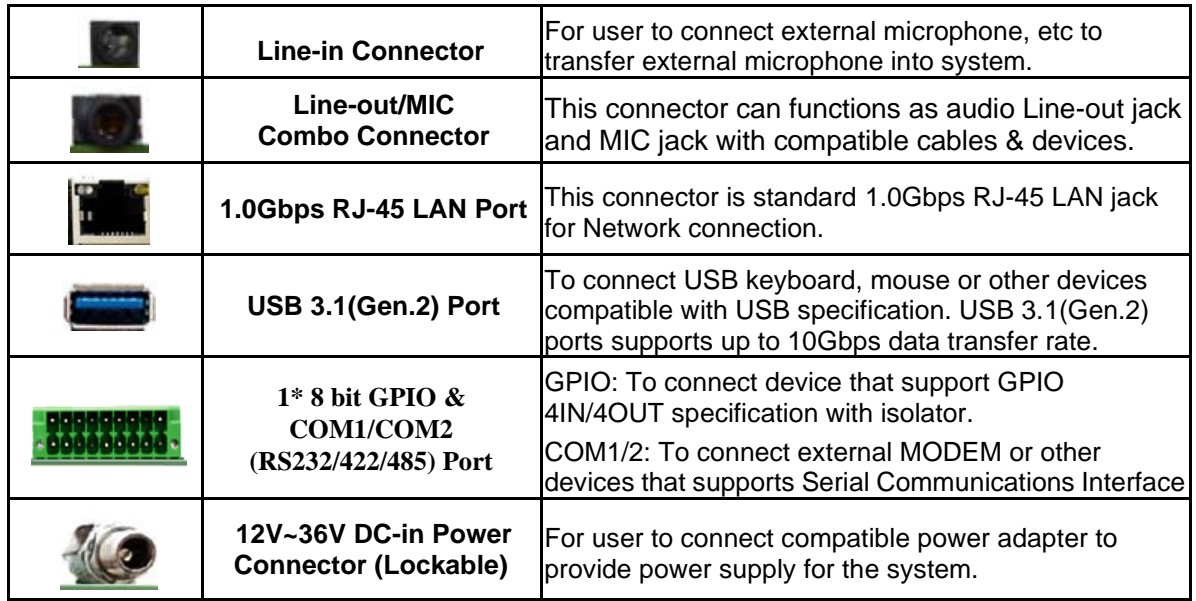

#### **1.0Gbps RJ-45 LAN Port**

*\*\* There are two LED next to the LAN port. Please refer to the table below for the LAN port LED indications*

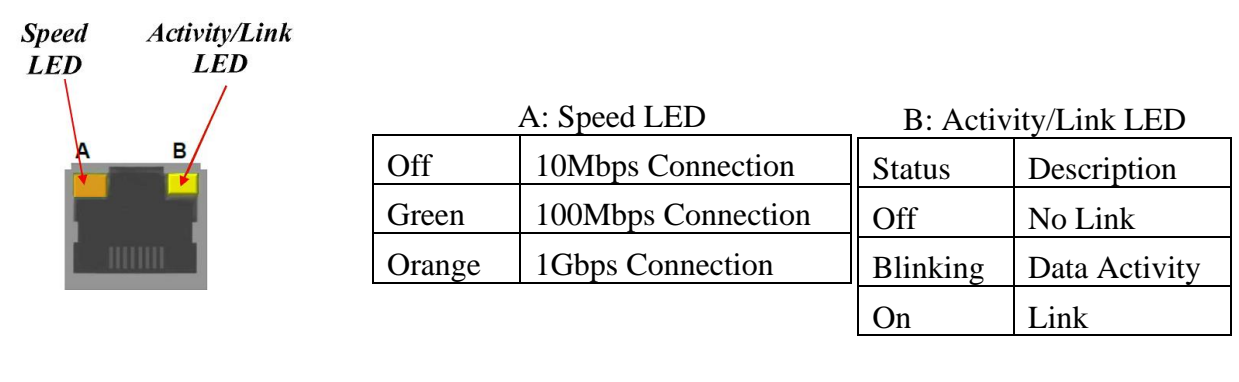

#### **CPUFAN (4-pin): CPU FAN Connector**

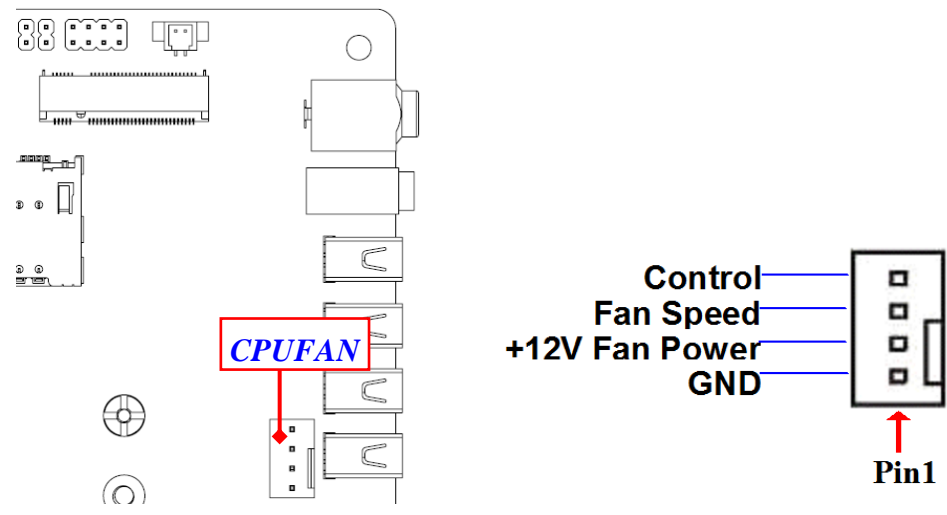

#### **GPIO (2\*9 pin Phoenix Terminal): For GPIO (Pin6~9, 15~18)**

If you need to use the voltage, you can use it on Pin14

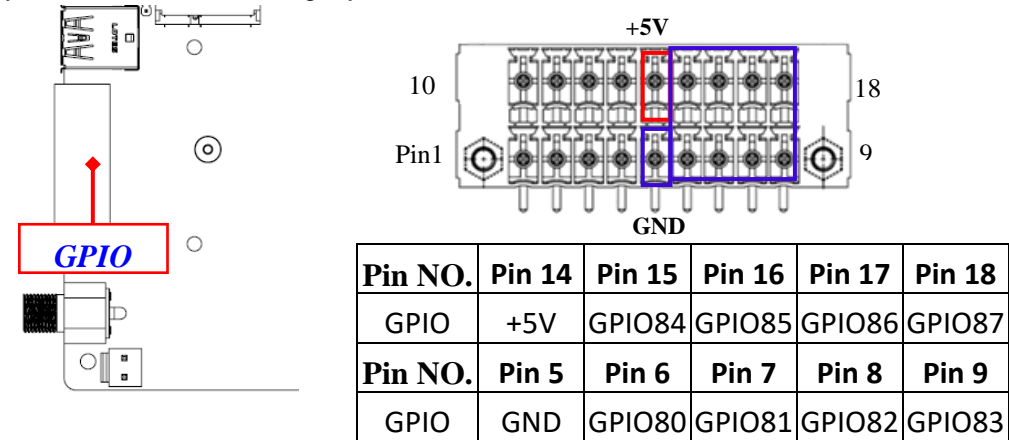

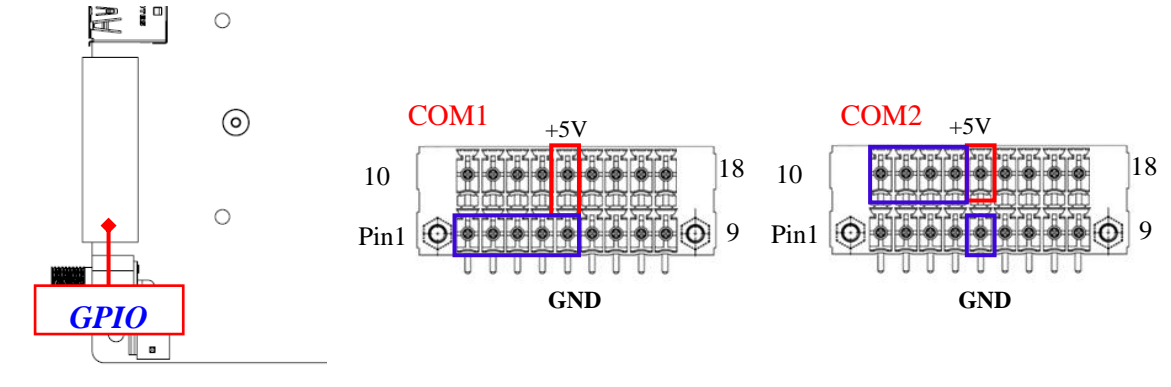

#### **GPIO (2\*9 pin Phoenix Terminal): For 2x COM**

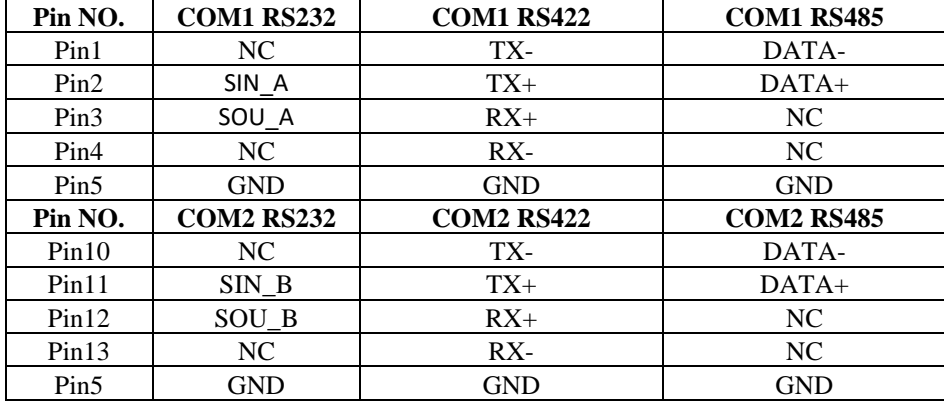

| Pin NO. | COM1/COM2    | COM1/COM2    | <b>COM1/COM2</b> |
|---------|--------------|--------------|------------------|
|         | <b>RS232</b> | <b>RS422</b> | <b>RS485</b>     |
| Pin 14  | +5V          | $+5V$        | $+5V$            |

*\*Note: If you need to use the voltage, you can use it on Pin14*

# **DCIN2 (2-pin):12~36V DC-in Power Connector**<br> $\mathbf{F} = \begin{bmatrix} 1 & 0 & 0 \\ 0 & 0 & 0 \\ 0 & 0 & 0 \end{bmatrix}$

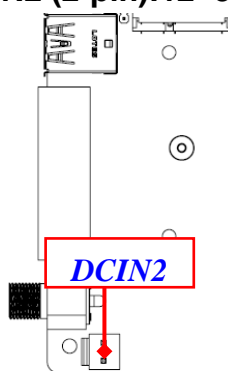

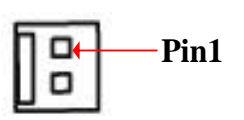

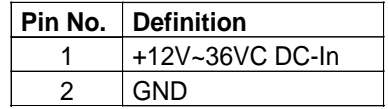

#### **BATCON (2-pin): Battery Connector**

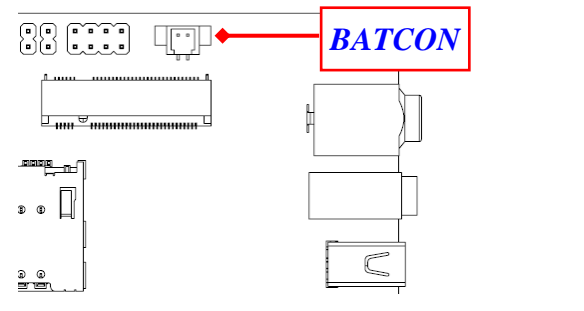

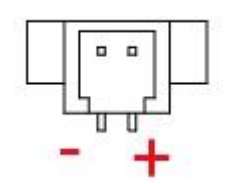

### **2-2-2 Maximum Voltage & Current Limit**

Below is a list of maximum voltage & Current Limit specification for motherboard interface (including but not limited to slots, connectors, wafers and headers) for setup reference:

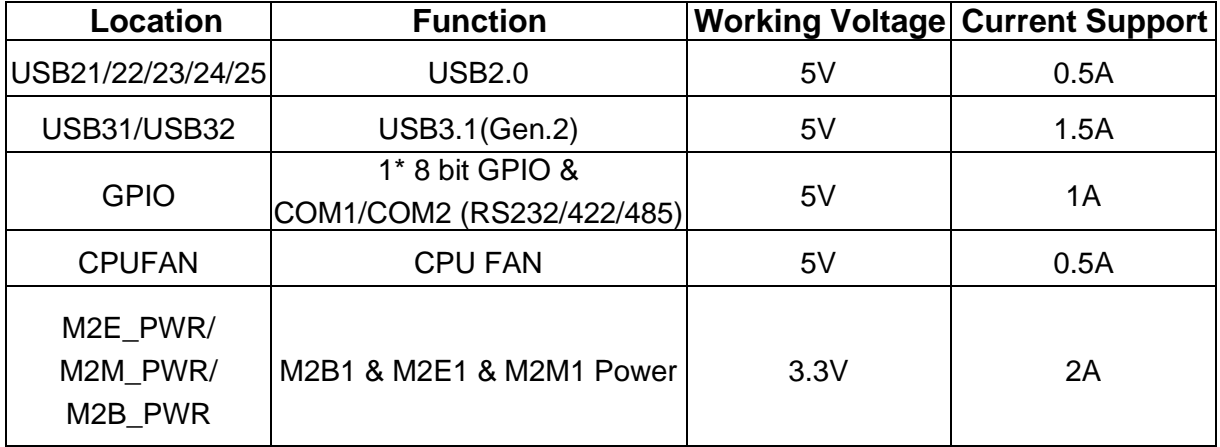

# **Chapter 3 Introducing BIOS**

**Notice!** The BIOS options in this manual are for reference only. Different configurations may lead to difference in BIOS screen and BIOS screens in manuals are usually the first BIOS version when the board is released and may be different from your purchased motherboard. Users are welcome to download the latest BIOS version form our official website.

The BIOS is a program located on a Flash Memory on the motherboard. This program is a bridge between motherboard and operating system. When you start the computer, the BIOS program will gain control. The BIOS first operates an auto-diagnostic test called POST (power on self test) for all the necessary hardware, it detects the entire hardware device and configures the parameters of the hardware synchronization. Only when these tasks are completed done it gives up control of the computer to operating system (OS). Since the BIOS is the only channel for hardware and software to communicate, it is the key factor for system stability, and in ensuring that your system performance as its best.

### **3-1 Entering Setup**

Power on the computer and by pressing <Del> immediately allows you to enter Setup. If the message disappears before your respond and you still wish to enter Setup, restart the system to try again by turning it OFF then ON or pressing the "RESET" button on the system case. You may also restart by simultaneously pressing <Ctrl>, <Alt> and <Delete> keys. If you do not press the keys at the correct time and the system does not boot, an error message will be displayed and you will again be asked to

Press **<Del>** to enter Setup/ Press **<F7>** to enter Popup Menu.

### **3-2 BIOS Menu Screen**

The following diagram show a general BIOS menu screen:

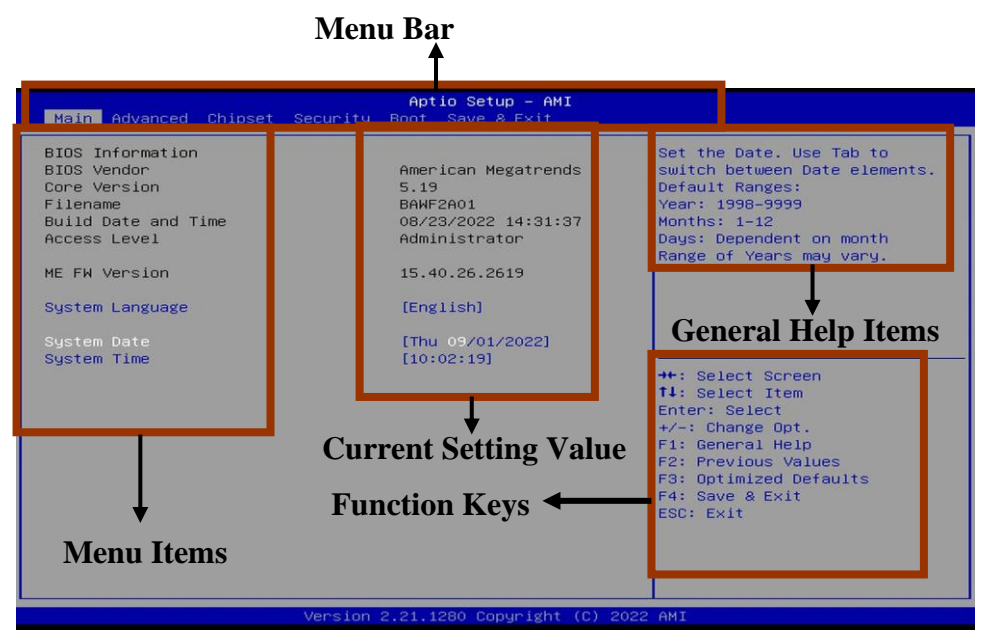

### **3-3 Function Keys**

In the above BIOS Setup main menu of, you can see several options. We will explain these options step by step in the following pages of this chapter, but let us first see a short description of the function keys you may use here:

- $Press \longleftrightarrow$  (left, right) to select screen;
- Press  $\uparrow\downarrow$  (up, down) to choose, in the main menu, the option you want to confirm or to modify.
- Press <Fnter> to select.
- Press <+>/<-> keys when you want to modify the BIOS parameters for the active option.
- [F1]: General help.
- [F2]: Previous value.
- ⚫ [F3]: Optimized defaults.
- [F4]: Save & Exit.
- Press <Esc> to quit the BIOS Setup.

### **3-4 Getting Help**

#### **Main Menu**

The on-line description of the highlighted setup function is displayed at the top right corner the screen.

#### **Status Page Setup Menu/Option Page Setup Menu**

Press **[F1**] to pop up a small help window that describes the appropriate keys to use and the possible selections for the highlighted item. To exit the Help Window, press <**Esc**>.

### **3-5 Menu Bars**

#### **There are six menu bars on top of BIOS screen:**

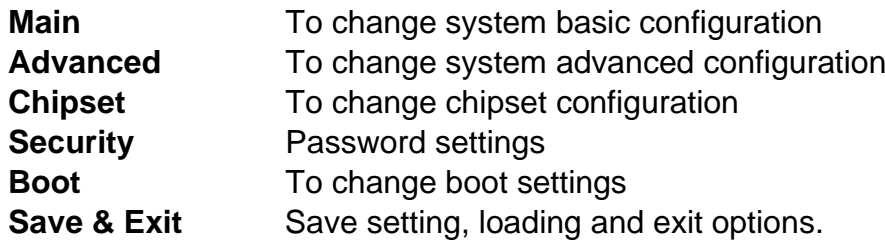

User can press the right or left arrow key on the keyboard to switch from menu bar. The selected one is highlighted.

### **3-6 Main Menu**

Main menu screen includes some basic system information. Highlight the item and then use the <+> or <-> and numerical keyboard keys to select the value you want in each item.

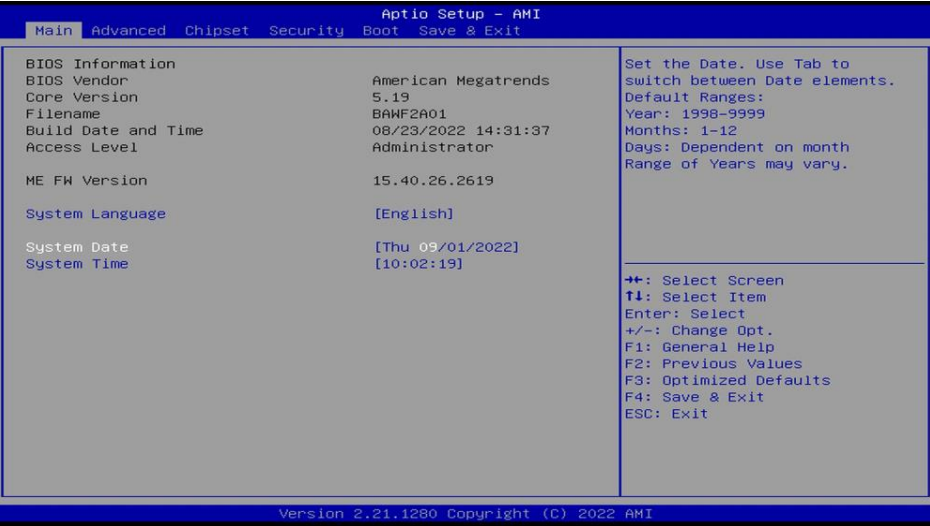

#### **System Date**

Set the date. Please use [Tab] to switch between data elements.

#### **System Time**

Set the time. Please use [Tab] to switch between time elements.

### **3-7 Advanced Menu**

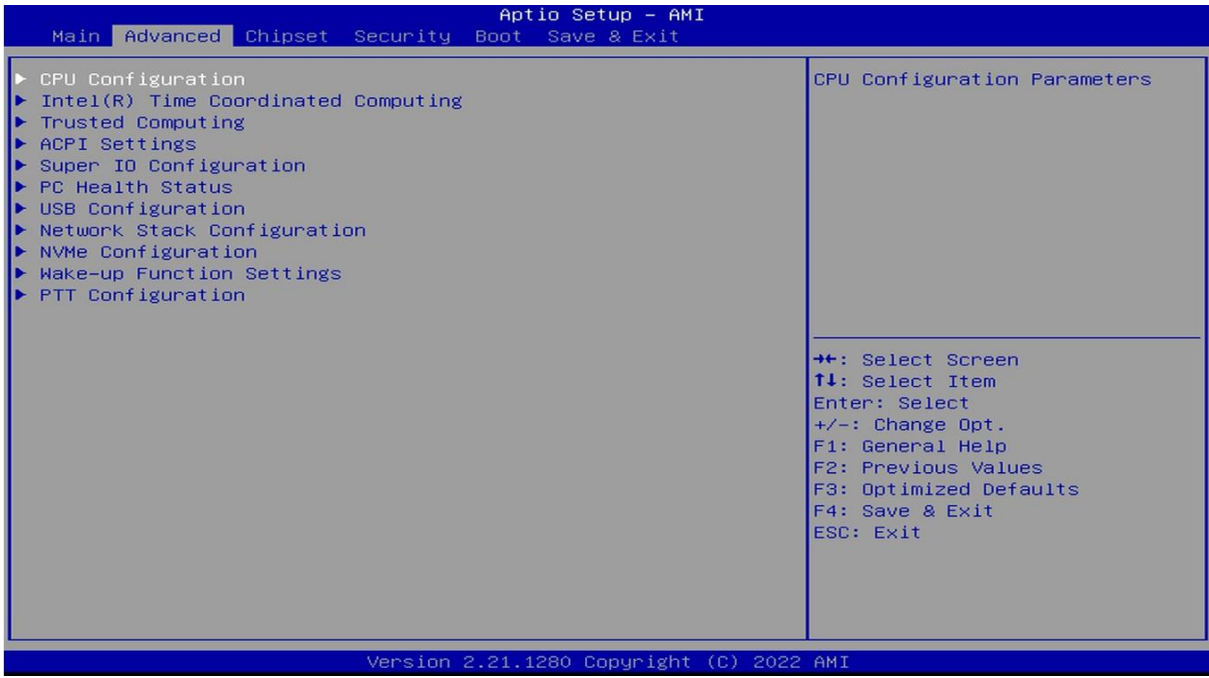

#### **CPU Configuration**

Press [Enter] to make settings for the following sub-items

#### **Boot Performance Mode**

Use this item to select the performance state that the BIOS will set starting from reset vector.

The optional settings: [Max Battery]; [Max Non-Turbo Performance]; [Turbo Performance]

#### **Intel(R) SpeedStep(tm)**

Use this item to allows more than two frequency ranges to be supported.

The optional settings: [Disabled]; [Enabled].

*When set as [Enabled], user can make more settings for the following sub-items:*

#### **Turbo Mode**

Use this item to enable/disable processor turbo mode (requires EMTTM enabled too). AUTO means enabled.

The optional settings: [Disabled]; [Enabled].

#### **C states**

Use this item to enable/disable CPU Power Management. Allows CPU to go to C states when it's not 100% utilized.

The optional settings: [Disabled]; [Enabled].

*When set as [Enabled], user can make more settings for the following sub-items:*

#### **Enhanced C-states**

Use this item to enable/disable C1E. When enabled, CPU will switch to minimum speed when all cores enter C-State.

The optional settings: [Disabled]; [Enabled].

#### **Package C State Limit**

Use this item to maximum package C State Limit Setting. CPU Default: Leaves to Factory default value.

Auto: Initializes to deepest available package C State Limit

The optional settings: [C0/C1]; [C2]; [C3]; [C6]; [C7]; [C7S]; [C8]; [C9]; [C10]; [Cpu Default]; [Auto]

#### **Power Limit 1 Override**

Use this item to enable/disable Power Limit 1 override. If this option is disabled, BIOS will program the default values for Power Limit 1 and Power Limit 1 Time Window. The optional settings: [Disabled]; [Enabled].

*When set as [Enabled], user can make more settings for the following sub-items:* **Power Limit 1**

Use this item to power Limit 1 in Milli watts. BIOS will round to the nearest 1/8W when

programming. 0=no custom override. 12.50W, enter 12500. Overclocking SKU: Value must be between Max and Min Power Limits (specified by PACKAGE\_POWER\_SKU\_MSR). Other SKUs: This value must be between Min Power Limit and TDP Limit. If value is 0, BIOS will program TDP value.

#### **Power Limit 1 Time Window**

Use this item to power Limit 1 Time Window value in seconds. The value may vary from 0 to 128. 0=default value (28 sec for Mobile and 8 sec for desktop). Defines time Window which TDP value should be maintained.

The optional settings: [0]; [1]; [2]; [3] ; [4] ; [5] ; [6] ; [7] ; [8] ; [10] ; [12] ; [14] ; [16] ; [20] ; [24] ; [28] ; [32] ; [40] ; [48] ; [56] ; [64] ; [80] ; [96] ; [112] ; [128]

#### **Power Limit 2 Override**

Use this item to enabled/disable power Limit 2 override. If this option is disabled, BIOS will program the default values for Power Limit 2.

The optional settings: [Disabled]; [Enabled].

When set as [Enabled], user can make further settings in the following items:

#### **Power Limit 2**

Use this item to power Limit 2 vallue in Milli watts. BIOS will round to the nearest 1/8W when programming. If the value is 0, BIOS will program this value as 1.25\*TDP. For 12.50W, enter 12500. Processor applies control policies such that the package power does not exceed this limit.

#### **Intel(R) Time Coordinated Computing**

Use this item to Intel(R) Time Coordinated Computing (Intel (R) TCC) options Press [Enter] to make settings for the following sub-items

#### **In tel(R) TCC Mode**

Use this item to enable or disable Intel(R) TCC mode. when enabled, this will modify system settings to improve real-time performance. The full list of settings and their current state are displayed below when Intel(R) TCC mode is enabled

The optional settings: [Disabled]; [Enabled].

When set as [Enabled], user can make further settings in the following items:

#### **Intel(R) TCC Authentication**

Use this item to enabled/disable authentication of Intel(R) TCC configuration data. The optional settings: [Disabled]; [Enabled].

When set **Intel(R) TCC Mode** as [Disabled], user can make further settings in the following items:

#### **IO Fabric Low Latency**

Use this item to enabled or disable IO Fabric Low Latency. This will turn off some power management in the PCH IO fabrics. This option provides the most aggressive IO Fabric performance setting. S3 state is NOT supported

The optional settings: [Disabled]; [Enabled].

#### **GT CLOS**

Use this item to enabled or disable Graphics Technology(GT) Class of Service. Enable will reduce Gfx LLC allocation to minimize impact of Gfx workload on LLC.

The optional settings: [Disabled]; [Enabled].

#### **Trusted Computing**

Press [Enter] to enable or disable '**Security Device Support**'.

#### *TPM20 Device Found*

#### **Security Device Support**

Use this item to enable or disable BIOS support for security device.

The optional settings: [Disabled]; [Enabled].

When set **Security Device Support** as [Enabled], user can make further settings in the following items:

#### *Active PCR Banks*

#### *Available PCR Banks*

#### **SHA-1 PCR Bank**

Use this item to enable or disable SHA-1 PCR Bank

The optional settings: [Disabled]; [Enabled]. **SHA256 PCR Bank** Use this item to enable or disable SHA256 PCR Bank **SHA384 PCR Bank**

Use this item to enable or disable SHA384 PCR Bank

#### **Pending Operation**

Use this item to schedule an operation for the security device.

*NOTE: Your computer will reboot during restart in order to change state of security device*.

The optional settings: [None]; [TPM Clear]

#### ► **ACPI Settings**

Press [Enter] to make settings for the following sub-items:

#### *ACPI Settings*

#### **ACPI Sleep State**

Use this item to select the highest ACPI sleep state the system will enter when the suspend button is pressed.

The optional settings are: [Suspend Disabled]; [S3 (Suspend to RAM)].

#### ► **Super I/O Configuration**

Press [Enter] to make settings for the following sub-items:

#### *Super IO Configuration*

#### ► **Serial Port 1 Configuration**

Press [Enter] to make settings for the following items: *Serial Port 1 Configuration*

#### **Serial Port**

Use this item to enable or disable serial port (COM).

The optional settings are: [Disabled]; [Enabled].

When set as [Enabled], user can make further settings in the following items:

#### *Device Settings*

#### **Change Settings**

Use this item to select an optimal settings for Super IO Device.

The optional settings are: [Auto]; [IO=3F8h; IRQ=4]; [IO=2F8h; IRQ=3]; [IO=3E8h; IRQ=4]; [IO=2E8h; IRQ=3].

#### **Transmission Mode Select**

The optional settings are: [RS422]; [RS232(TX/RX Only)]; [RS485].

#### **Mode Speed Select**

The optional settings are: [RS232/RS422/RS485=250kbps]; [RS232=1Mbps, RS422/RS485=10Mbps].

#### ► **Serial Port 2 Configuration**

Press [Enter] to make settings for the following items:

#### *Serial Port 1 Configuration*

#### **Serial Port**

Use this item to enable or disable serial port (COM).

The optional settings are: [Disabled]; [Enabled].

When set as [Enabled], user can make further settings in the following items:

#### *Device Settings*

#### **Change Settings**

Use this item to select an optimal settings for Super IO Device.

The optional settings are: [Auto]; [IO=3F8h; IRQ=4]; [IO=2F8h; IRQ=3]; [IO=3E8h; IRQ=4]; [IO=2E8h; IRQ=3].

#### **Transmission Mode Select**

The optional settings are: [RS422]; [RS232(TX/RX Only)]; [RS485].

#### **Mode Speed Select**

The optional settings are: [RS232/RS422/RS485=250kbps]; [RS232=1Mbps, RS422/RS485=10Mbps].

#### **ERP Support**

Use this item to energy-related products function.

The optional settings are: [Disabled]; [Enabled].

This item should be set as [**Disabled**] if you wish to have all active wake-up functions.

#### **Case Open Detect**

Use this item to detect case has already open or not, show message in POST.

The optional settings: [Disabled]; [Enabled].

When set as [Enabled], system will detect if COPEN has been short or not (*refer to JPCLR1 jumper setting for Case Open Detection*); if Pin 7&8 of *JPCLR1* are short, system will show Case Open Message during POST

#### **WatchDog Reset Timer**

Use this item to enable or disable WDT reset function. When set as [Enabled], the following sub-items shall appear:

#### **WatchDog Reset Timer Value**

User can set a value in the range of [10] to [255].

#### **WatchDog Reset Timer Unit**

The optional settings are: [Sec.]; [Min.].

#### **WatchDog Wake-up Timer**

This item support WDT wake-up.

The optional settings are: [Enabled]; [Disabled].

When set as [Enabled], the following sub-items shall appear:

#### **WatchDog Wake-up Timer Value**

User can select a value in the range of [10] to [4095] seconds when '**WatchDog Wake-up Timer Unit**' set as [Sec]; or in the range of [1] to [4095] minutes when '**WatchDog Wake-up Timer Unit**' set as [Min].

#### **WatchDog Wake-up Timer Unit**

The optional settings are: [Sec.]; [Min.].

#### **ATX Power Emulate AT Power**

This item support Emulate AT power function, MB power On/Off control by power supply. Use needs to select 'AT or ATX Mode' on MB jumper at first (refer to AT\_MODE jumper setting Pin 1&2 of for ATX Mode & Pin 2&3 of AT Mode Select).

#### ► **PC Health Status**

Press [Enter] to view current hardware health status, make further settings in

'**SmartFAN Configuration**'.

#### ► **SmartFAN Configuration**

Press [Enter] to make settings for SmartFan Configuration:

#### *SmartFAN Configuration*

#### **CPUFAN Smart Mode**

The optional settings are: [Disabled]; [Enabled].

When set as [Enabled], the following sub-items shall appear:

#### **CPUFAN Full-Speed Temperature**

Use this item to set CPUFAN full speed temperature. Fan will run at full speed when above this pre-set temperature.

#### **CPUFAN Full-Speed Duty**

Use this item to set CPUFAN full-speed duty. Fan will run at full speed when above this pre-set duty.

#### **CPUFAN Idle-Speed Temperature**

Use this item to set CPUFAN idle speed temperature. Fan will run at idle speed when below this pre-set temperature.

#### **CPUFAN Idle-Speed Duty**

Use this item to set CPUFAN idle speed duty. Fan will run at idle speed when below this pre-set duty.

#### **USB Configuration**

Press [Enter] to make settings for the following sub-items:

#### *USB Configuration*

#### **XHCI Hand-off**

This is a workaround for OSes without XHCI hand-off support. The XHCI ownership change should be claimed by XHCI driver.

The optional settings are: [Enabled]; [Disabled].

#### **USB Mass Storage Driver Support**

Use this item to enable/disable USB Mass Storage Driver Support

The optional settings are: [Disabled]; [Enabled].

#### *USB Hardware Delays and Time-outs:*

#### **USB Transfer Time-out**

Use this item to set the time-out value for control, bulk, and interrupt transfers. The optional settings are: [1 sec]; [5 sec]; [10 sec]; [20 sec].

#### **Device Reset Time-out**

Use this item to set USB mass storage device start unit command time-out.

The optional settings are: [10 sec]; [20 sec]; [30 sec]; [40 sec].

#### **Device Power-up Delay**

Use this item to set maximum time the device will take before it properly reports itself to the host controller.

The optional settings: [Auto]; [Manual].

'Auto' uses default value: for a root port it is 100 ms, for a hub port the delay is taken from hub descriptor.

Select [Manual] you can set value for the following sub-item: '**Device Power-up Delay in Seconds'.**

#### **Device Power-up Delay in Seconds**

The delay range is from [1] to [40] seconds, in one second increments.

#### **Network Stack Configuration**

Press [Enter] to go to '**Network Stack**' screen to make further settings. **Network Stack**

The optional settings are: [Enabled]; [Disabled].

When set as [Enabled], the following sub-items shall appear:

#### **Ipv4 PXE Support**

The optional settings are: [Disabled]; [Enabled].

Use this item to enable Ipv4 PXE Boot Support. When set as [Disabled], Ipv4 boot option will not be created.

#### **Ipv6 PXE Support**

The optional settings are: [Disabled]; [Enabled].

Use this item to enable Ipv6 PXE Boot Support. When set as [Disabled], Ipv6 boot option will not be created.

#### **PXE Boot Wait Time**

Use this item to set wait time to press [ESC] key to abort the PXE boot.

Use either +/- or numeric keys to set the value **Media Detect Count**  Use this item to set number of times presence of media will be checked. Use either +/- or numeric keys to set the value The optional settings range from [1] to [50]. ► **NVMe Configuration** Press [Enter] to make settings for the following sub-items: ► **Wake-up Function Settings** Press [Enter] to make settings for the following sub-items: **Wake-up System with Fixed Time** Use this item to enable or disable system wake on alarm event. The optional settings: [Disabled]; [Enabled]. When set as [Enabled], system will wake on the hour/min/sec specified. **Wake-up Hour** Use this item to 0-23. For example, 3 for 3am and 15 for 3pm **Wake-up Minute** Use this item to 0-59 **Wake-up Second** Use this item to 0-59 When set **Wake-up System with Fixed Time** as [Enabled], user can make further settings in the following items: **Wake-up System with Dynamic Time** Use this item to enable or disable system wake on alarm event. System will wake on the current time + Increase minutes. The optional settings: [Disabled]; [Enabled]. When set as [Enabled], system will wake on the current time + increased minute(s). **Wake-up Time Increase** Use this item to 1 to 60 minute(s) **USB Power Gating S4- S5**

Use this item to USB Wake-up is affected by ERP function in S4. Please disable ERP before activating this function in S4.

The optional settings: [Disabled]; [Enabled].

*\*\*Note: This function is supported when 'ERP Support' is set as [Disabled].*

#### **PCIE Wake-up from S3-S5**

The optional settings: [Disabled]; [Enabled].

#### ► **PTT Configuration TPM Device Selection**

Use this item to selects TPM device: PTT or dTPM. PTT-Enables PTT IN SkuMgr dTPM – Disables PTT in SkuMgr

Warning! PTT/dTPM will be disabled and all data saved on it will be lost. The optional settings: [dTPM]; [PTT].

### **3-8 Chipset Menu**

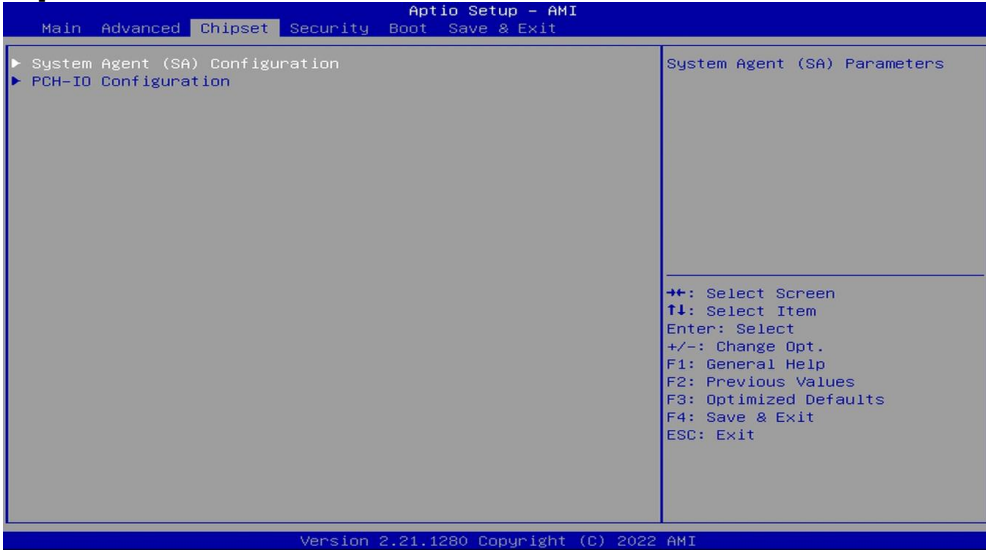

#### **System Agent(SA) Configuration**

Press [Enter] to make settings for the following sub-items:

#### **GTT Size**

Use this item to select the GTT Size.

The optional settings: [2MB]; [4MB]; [8MB].

#### **DVMT Pre-Allocated**

Use this item to select DVMT 5.0 pre-allocated (fixed) graphics memory size used by the internal graphics device.

The optional settings: [0M]; [4M]; [8M]; [12M]; [16M]; [20M]; [24M]; [28M]; [32M]; [36M]; [40M]; [44M]; [48M]; [52M]; [56M] ; [60M] ; [64M] ; [96M] ; [128M] ; [160M]

#### **DVMT Total Gfx Mem**

Use this item to select DVMT 5.0 total graphics memory size used by the internal graphics device.

The optional settings: [128M]; [256M]; [MAX].

#### *Total Memory*

#### **PCH-IO Configuration**

Press [Enter] to make further settings in south bridge parameters.

#### **PCI Express Configuration**

Press [Enter] to make further settings in south bridge parameters.

#### **Peer Memory Write Enable**

The optional settings: [Enabled]; [Disabled].

#### **SATA Configuration**

Press [Enter] to make settings for the following sub-items:

#### **SATA Controller**

Use this item to enable/disable SATA Device

When set as [Enabled], the following sub-items shall appear:

#### **SATA Mode Selection**

Use this item to determines how SATA controller(s) operate.

The optional settings: [AHCI]

#### *M.2 B1*

#### **M.2 B1**

The optional settings: [Enabled]; [Disabled].

#### *M.2 M1*

#### **M.2 M1**

The optional settings: [Enabled]; [Disabled].

#### **HD-Audio Support**

The optional settings: [Enabled]; [Disabled].

#### **SCS eMMC Support**

The optional settings: [Enabled]; [Disabled].

#### **System State after Power Failure**

Use this item to specify what state to go to when power is re-applied after a power failure

The optional settings: [Always On]; [Always Onff]; [Former State]

#### **PinCntrl Driver GPIO Scheme**

Use this item to enable/disable PinCntrl Driver GPIO Scheme

The optional settings: [Enabled]; [Disabled]

### **3-9 Security Menu**

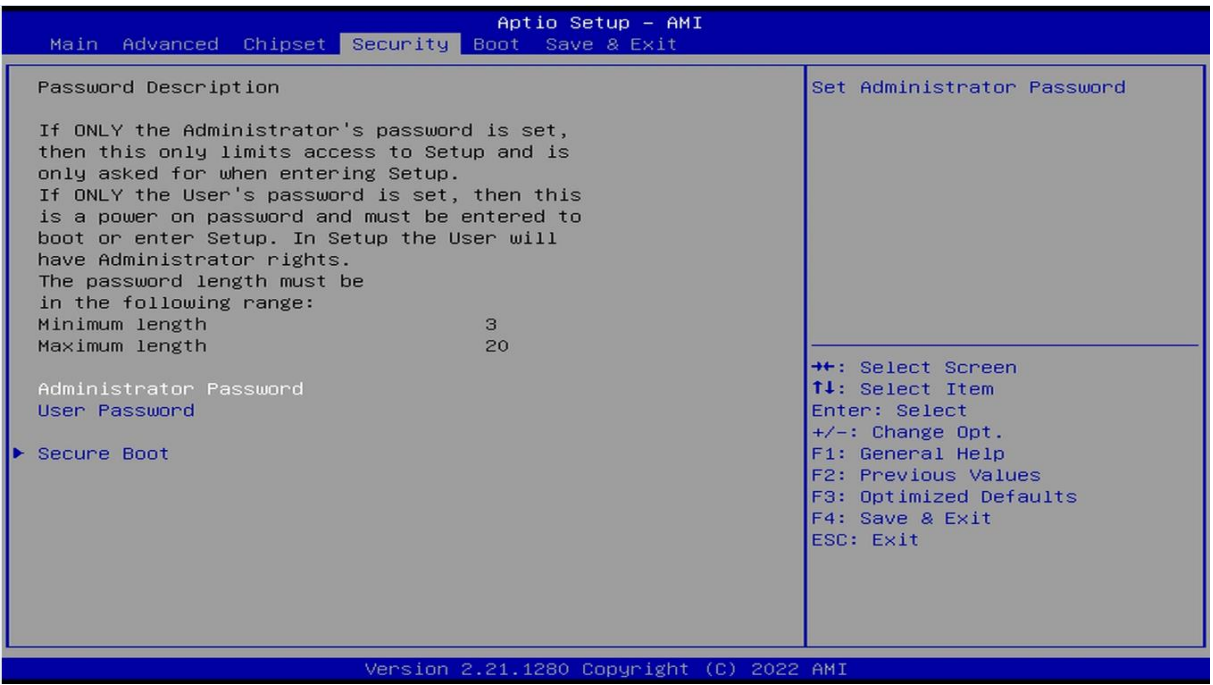

Security menu allow users to change administrator password and user password settings.

#### **Administrator Password**

If there is no password present on system, please press [Enter] to create new administrator password. If password is present on system, please press [Enter] to verify old password then to clear/change password. Press again to confirm the new

administrator password.

#### **User Password**

If there is no password present on system, please press [Enter] to create new administrator password. If password is present on system, please press [Enter] to verify old password then to clear/change password. Press again to confirm the new administrator password.

#### **Secure Boot**

Press [Enter] to make customized secure settings:

#### **Secure Boot Control**

The optional settings are: [Disabled]; [Enabled].

Secure Boot can be enabled if 1. System running in user mode with enrolled Platform Key (PK); 2. CSM function is disabled.

#### **Secure Boot Mode**

The optional settings are: [Standard]; [Custom].

Set UEFI Secure Boot Mode to Standard mode or Custom mode. This change is effective after save. After reset, this mode will return to Standard mode.

*\*When set as [Custom], user can make further settings in 'Key Management'.*

#### **Restore Factory Keys**

Use this item to force system to User Mode, to install factory default Secure Boot key databases.

#### **Reset To Setup Mode**

Use this item to delete all Secure Boot key databases from NVRAM.

#### **Key Management**

This item enables experienced users to modify Secure Boot variables, witch includes the following items:

#### **Provision Factory Default Keys**

This item is for user to install factory default secure boot keys when system is in Setup Mode.

#### **Enroll all Factory Default Keys**

This item forces system to User Mode-install all Factory Default keys.

#### **Save all Secure Boot Variables**

This item will save NRRAM content of all Secure Boot variables to the files (WFI\_SIGNATURE\_LIST\_data format) in root folder on a target file system device.

#### **Platform Key (PK)/Key Exchange Keys/Authorized Signature/Forbidden Signature/ Authorized TimeStamps/OS Recovery Signatures**

Use this item to enroll Factory Defaults or load the keys from a file with:

1. Public Key Certificate in:

- a) EFI\_SIGNATURE\_LIST
- b) EFI\_ CERT\_X509 (DER encoded)
- c) EFI\_ CERT\_RSA2048 (bin)
- d) EFI\_ CERT\_SHA256 (bin)
- 2. Authenticated UEFI Variable

### **3-10 Boot Menu**

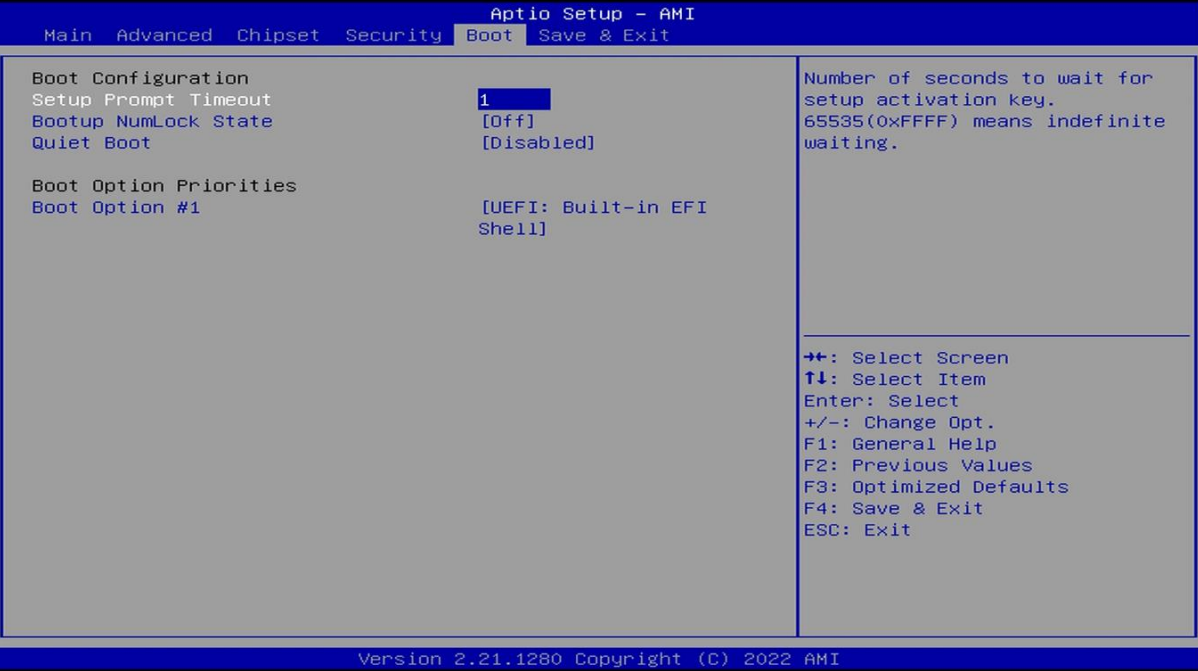

#### *Boot Configuration*

#### **Setup Prompt Timeout**

Use this item to set number of seconds to wait for setup activation key.

#### **Bootup Numlock State**

Use this item to select keyboard numlock state.

The optional settings: [On]; [Off].

#### **Quiet Boot**

The optional settings: [Disabled]; [Enabled].

#### *Boot Option Priorities*

#### **Boot Option #1**

Use this item to decide system boot order from available options.

The optional settings: [UEFI: Bulit-in EFI Shell]; [Disabled].

### **3-11 Save & Exit Menu**

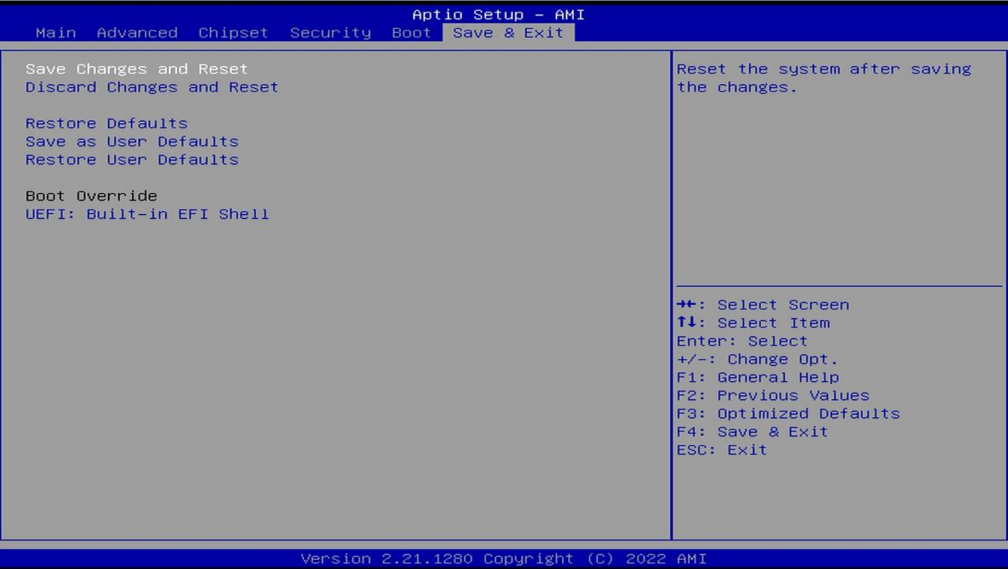

#### **Save Changes and Reset**

This item allows user to reset the system after saving the changes.

#### **Discard Changes and Reset**

This item allows user to reset the system without saving any changes.

#### **Restore Defaults**

Use this item to restore /load default values for all the setup options.

#### **Save as User Defaults**

Use this item to save the changes done so far as user defaults.

#### **Restore User Defaults**

Use this item to restore the user defaults to all the setup options.

#### *Boot Override*

#### **Boot Override UEFI:Built-in EFI Shell**

Press this item to select the device as boot disk after save configuration and reset.